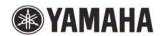

May, 2009

Subject: HTR-6260/6250/6240 Firmware Update Version J030

Yamaha is pleased to offer the following firmware update to ensure the best possible performance and features for your Yamaha HTR-6260/6250/6240 AV Receiver. This firmware improves the video input assignability to the analog audio input and stability for the HDMI connection with other CE products.

#### **Requirements:**

- > A personal computer capable of burning an audio CD
- > CD or DVD player\* with digital audio connection (Optical or Coaxial, not HDMI)

#### \*Note:

In some instances a DVD player or a BD player will not work for this update procedure, so connecting a CD player is preferred

Note: CHECK THE UNIT'S FIRMWARE VERSION PRIOR TO DOING THIS UPDATE. The firmware version consists of a letter followed by three numbers [ex. "J030"]. If the three numbers in the firmware version are 030 or higher, you DO NOT need to perform this update.

To check the unit's firmware version:

Press and hold the [STRAIGHT] button on the front panel and keep it pressed while you press the [STANDBY/ON] button. Once the front panel displays "Advance Setup", release the [STRAIGHT] button. Then, press and hold the [TONE CONTROL] button for about 3 seconds until front panel display shows the version of firmware.

The following pages contain the firmware update instructions for Yamaha AV receiver HTR-6260/6250/6240. The outline of the update is as follows:

- 1. Download the firmware and create an update disc (Audio CD)
- 2. Connect digital audio with CD or DVD player
- 3. Enter firmware update mode
- 4. Play the update disc (Reprogramming)
- 5. Confirm update firmware version

Note: Executing this update will RESET the receiver's setting to factory default.

#### < IMPORTANT NOTICE >

Do not attempt to update your Yamaha receiver using any other data file except those provided directly from the Yamaha website.

Follow the instructions carefully and do not attempt any other procedures not specified in the instructions provided by Yamaha.

Improperly update products may cause improper operation, and any parts or service required to restore proper operation will not be covered under the Yamaha Limited Warranty.

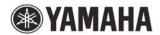

### **Instructions for Firmware Update:**

- Step 1. Click here to download the file. Unzip the downloaded content and burn the WAV file as an Audio-CD. This will be your update disc.
  - 1a) If you need instructions on creating this firmware update CD, see your Personal Computer ("PC") CD burning software instructions on how to burn a WAV file as an Audio CD.

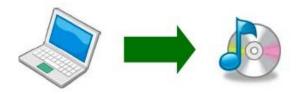

Conventional CD burning software is recommended. An audio CD burned by Windows Media Player may not work.

Step 2. Unplug the AC power cable of the receiver and CD/DVD player from the wall outlet. Then, connect CD or DVD player\* using digital connection (Coaxial or Optical) into any input of your receiver.

Example of OPTICAL jack

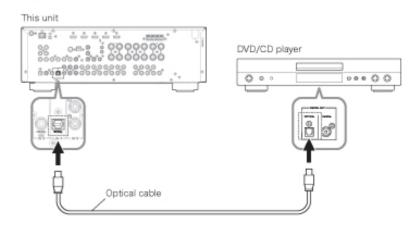

\*Some DVD players use digital filters, which affects the output signal of the devices. The firmware update will not work with DVD players the use these digital filters. CD player usually do not use these filters so using CD player is preferred.

Picture shows a sample of the connection. Depending on your CD/DVD player's digital output, connect the receiver with either optical or coaxial.

Example of COAXIAL jack

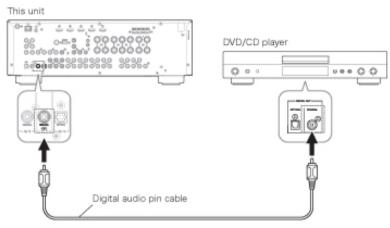

Page 2 of 5

Note: **Executing this update** will RESET the receiver's setting to factory default.

**Step 3.** Plug the AC power cable of the CD/DVD player to the wall outlet. Insert the Firmware Update CD (Audio CD) into the CD/DVD player and close the tray. If the disc begins to play automatically, press STOP button on the CD/DVD player.

3a) If a DVD player is being used to perform this update, make sure that the DVD player is set to PCM Digital Bitstream. See the DVD player owner's manual for instructions on how to configure the PCM Digital Bitstream. Once update is complete, reset DVD player to its original settings.

### **Step 4.** ENTER FIRMWARE UPDATE MODE

While pressing the "STRAIGHT" key on the front panel of the Yamaha receiver, connect the power cable of this unit to the AC outlet. The FIRMWARE UPDATE mode is activated and "CDDA Upgrader" is displayed.

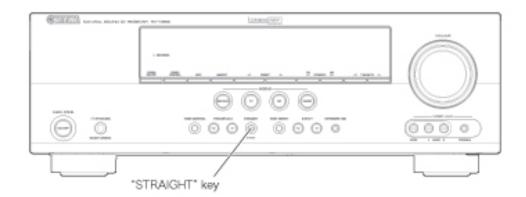

### **Step 5**. REPROGRAM FIRMWARE

Press the "PLAY" key of the CD/DVD player. Then writing of the firmware is started.

- 5a) During this time do not press any buttons on the devices. DO NOT switch off or interrupt the AV receiver during the firmware update process!
- 5b) If an unintended failure occurs, you may start the update process again from the beginning. Or see IN CASE OF ERROR on the last page to recover.
- 5c) If the receiver display, "CDDA Upgrader" doesn't changes after couple of seconds after PLAY is pressed on the CD/DVD player, your CD/DVD player may not work for this update. Contact your local Yamaha authorized service center to update the receiver for you.
- Step 6. When writing of the firmware is completed, "Update Success", "Please..." and "Power off!!" are displayed repeatedly.

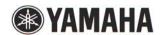

- **Step 7.** Press the "STOP" key of the DVD/CD player.
- **Step 8.** Press the "EJECT" key of the DVD/CD player to open the disc tray.
- **Step 9.** Remove the firmware CD from the disc tray and close the disc tray.
- **Step 10.** Press the "STANDBY/ON" key of the DVD/CD player to turn off the power.
- **Step 11.** Press the "STANDBY/ON" key of the Yamaha receiver to turn off the power.

#### Step 12. CHECK UPDATED VERSION

Press and hold the [STRAIGHT] button on the front panel and keep it pressed while you press the [STANDBY/ON] button. Once the front panel displays "Advance Setup", release the [STRAIGHT] button. Then, press and hold the [TONE CONTROL] button for about 3 seconds until front panel display switch [M:J030 7429].

J030: version of firmware

7429: checksum

If your firmware version number and checksum don't match, retry from step 2. Or try the IN CASE OF ERROR method on the last page.

**Step 13.** Press the "STANDBY/ON" button of the Yamaha receiver to turn off the power.

#### Congratulations!

You have completed the firmware update. Your AV receiver is ready for normal use.

If you are not able to perform the update, please make arrangements to deliver the unit to an Authorized Yamaha Service Center and they will perform the update. Click here to locate a local service center

If you experience issues during the update, please contact Yamaha Customer Support at (800) 292-2982, Monday through Friday 8 a.m. - 12 p.m. and 1 p.m. - 4 p.m. PT for assistance.

### IN CASE OF ERROR

In case you have problems such as the example below, perform the update by the following recovery method.

- "ERROR" was displayed during the update
- Receiver doesn't power up after the update.

**Step PL1.** Unplug the AC power cable of the Yamaha receiver from wall outlet.

Step PL2. On the front panel of the Yamaha receiver, press and hold the [STRAIGHT] button and keep it pressed, which you plug the AC power cord of the Yamaha receiver to wall outlet. Once the front panel displays "CDDA UPGRADER" release the [STRAIGHT] button.

Step PL3. Go to Step 5 of REPROGRAM FIRMARE.